# **[www.PhilipStarritt.com](http://www.philipstarritt.com/)**

### **How to Create and Deploy a Java Applet (Embed in HTML)**

This tutorial will explain how to create a simple Java Applet and deploy it on a web browser such as Google chrome, Firefox & Internet Explorer.

[Part 1](http://www.philipstarritt.com/javaAppletTutorial.php#part1) - Explains how to create a new Java Applet project using NetBeans IDE 7.1. [Download](http://www.philipstarritt.com/Downloads/Tutorials/JavaAppletTutorial-Part1-PhilipStarritt.pdf) [Part 2](http://www.philipstarritt.com/javaAppletTutorial.php#part2) - Design & Source. (Adding a simple Design and Code to the Java Applet) [Download](http://www.philipstarritt.com/Downloads/Tutorials/JavaAppletTutorial-Part2-PhilipStarritt.pdf) [Part 3](http://www.philipstarritt.com/javaAppletTutorial.php#part3) - Will show you how to deploy your Java Applet on a web browser. (Embed In HTML) [Download](http://www.philipstarritt.com/Downloads/Tutorials/JavaAppletTutorial-Part3-PhilipStarritt.pdf)

Things needed:

- Java IDE [\(e.g. NetBeans 7.1, Eclipse, JCreator\)](http://netbeans.org/)
- Java JDK (Preferably 6 or 7)
- HTML editor [\(e.g. Notepad++\)](http://notepad-plus-plus.org/)

Please note - I will be using NetBeans Java IDE (v7.1) and Notepad $++$  (v5.9.6.1) during this tutorial.

## **Part 1**

Once you have opened NetBeans, select File, New Project. This will open the New Project Window (Figure 1.0), in this window select Java, Java Application and click Next.

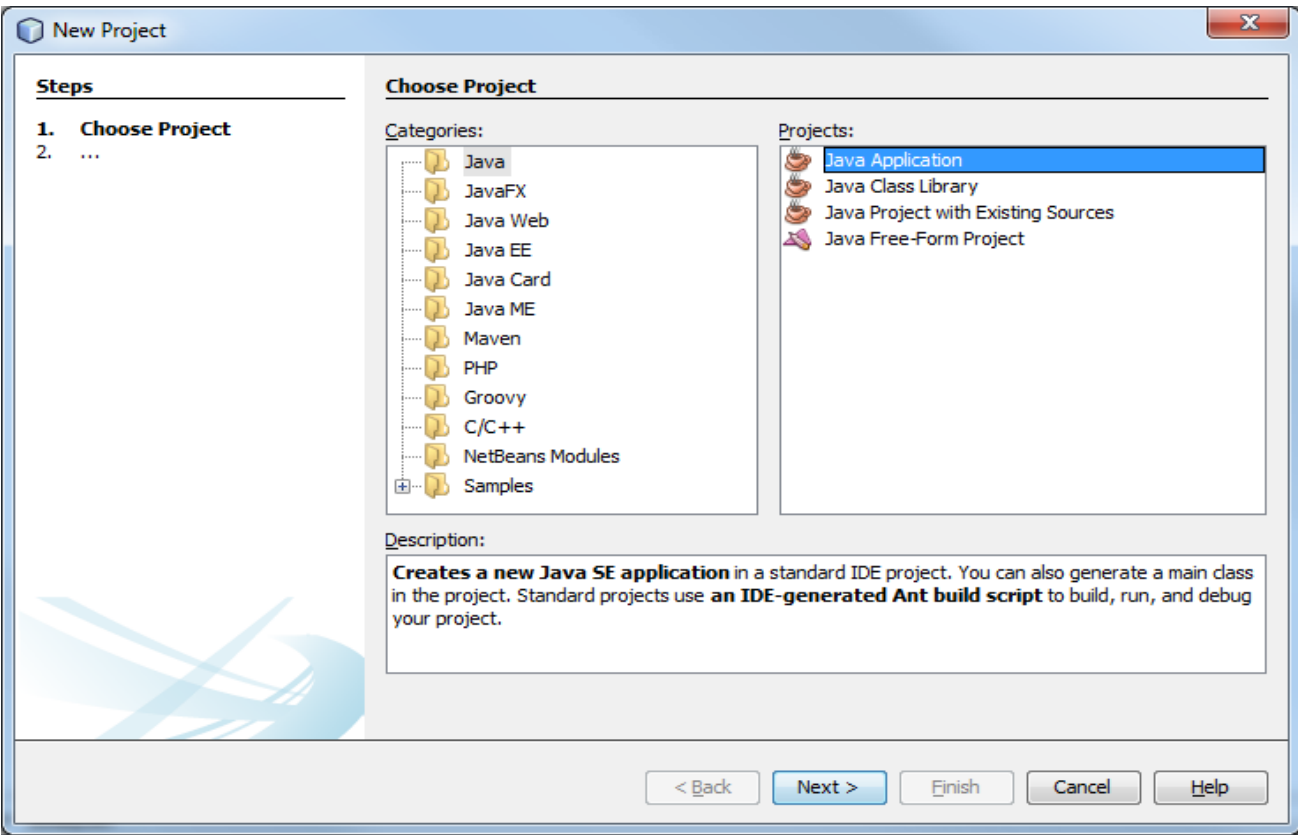

[www.PhilipStarritt.com](http://www.philipstarritt.com/) **Java Applet Tutorial** 

#### Figure 1.0

You must now select your project Name and its location (Figure 1.1). I have called mine JavaAppletTutorial and used the default values. Deselect Create Main Class.

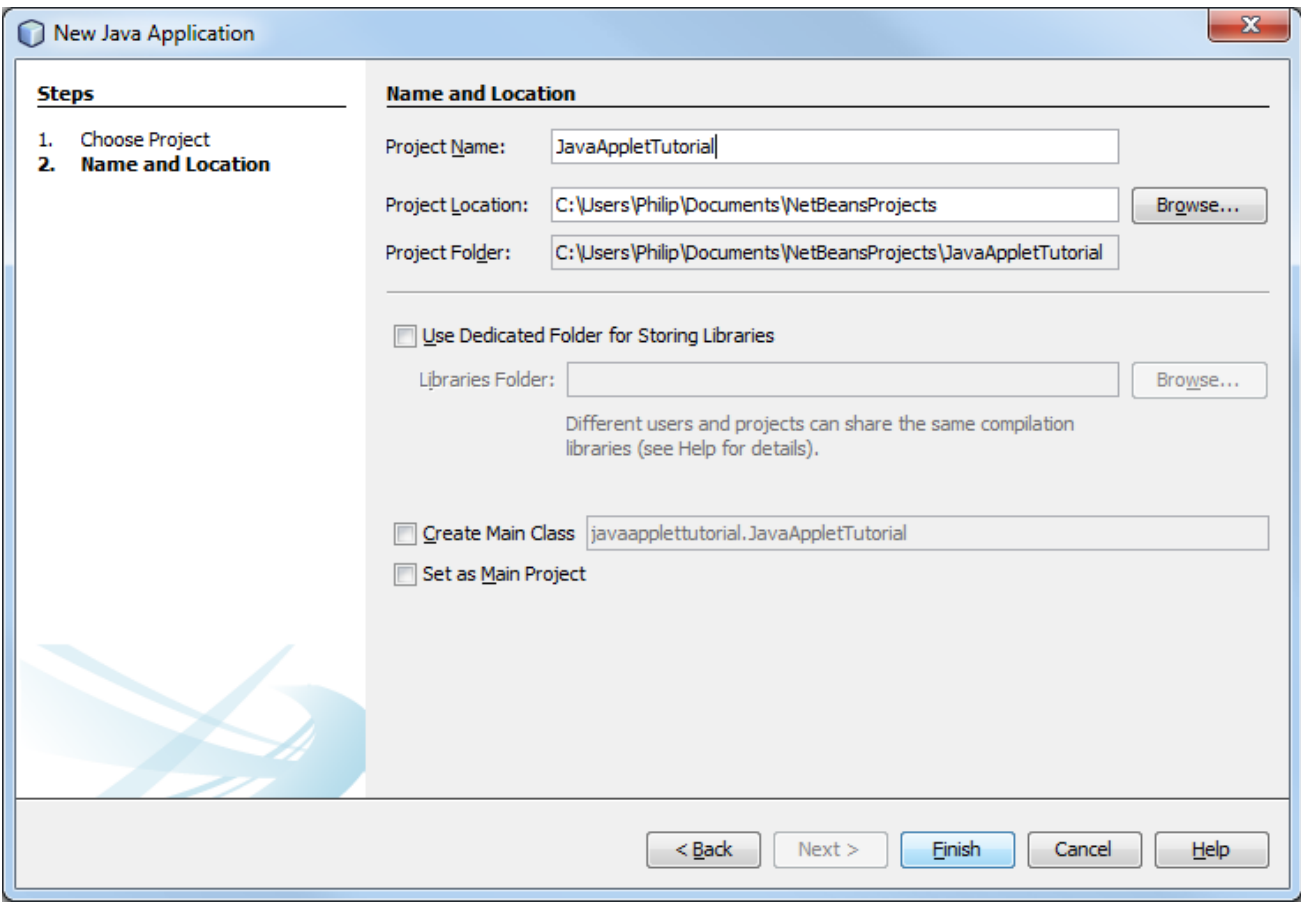

Figure 1.1

On the left hand side under Projects you will see your projects directory. Right click on Source Packages and select Java Package. This package will hold your Java Applet. More information on Java Packages can be found [Here.](http://docs.oracle.com/javase/tutorial/java/concepts/package.html)

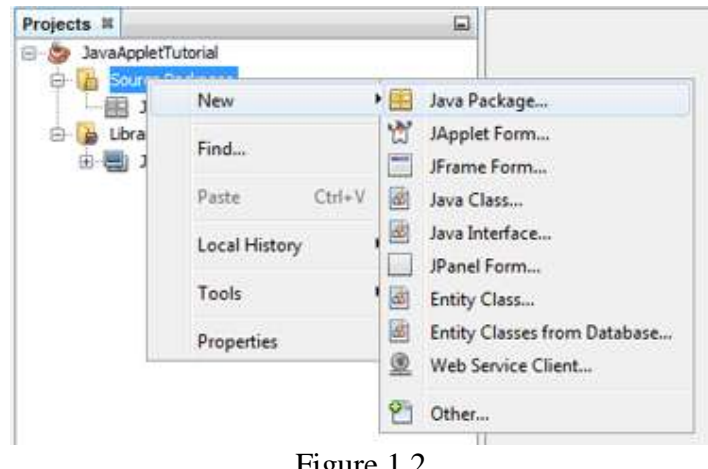

Figure 1.2

In the pop-up window, name your package and everything else should be left as default. Click Finish.

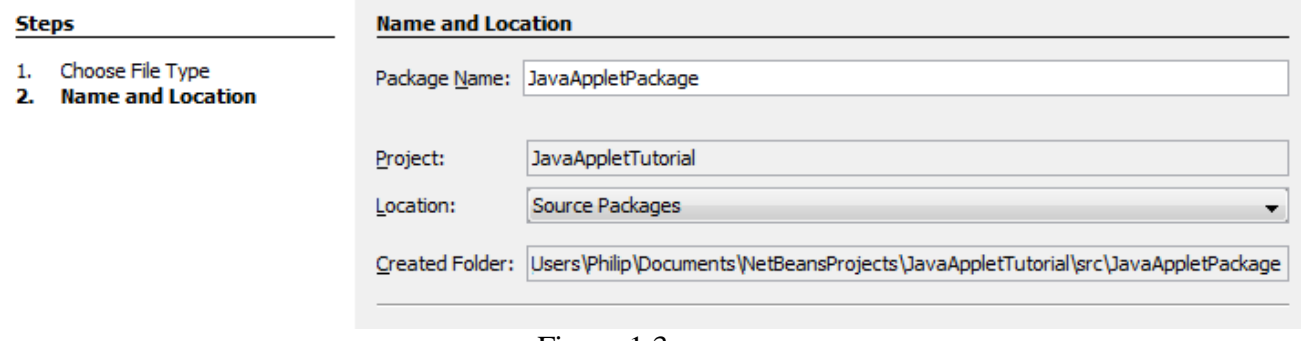

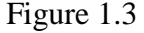

Once your package has been added, right click on it and select JApplet Form from the drop down menu. (See figure 1.2 again)

A pop-up window will appear prompting you to enter the applets information. Give your Applet a name and everything else should be left as default. (Make sure the Package is set to the package you just created)

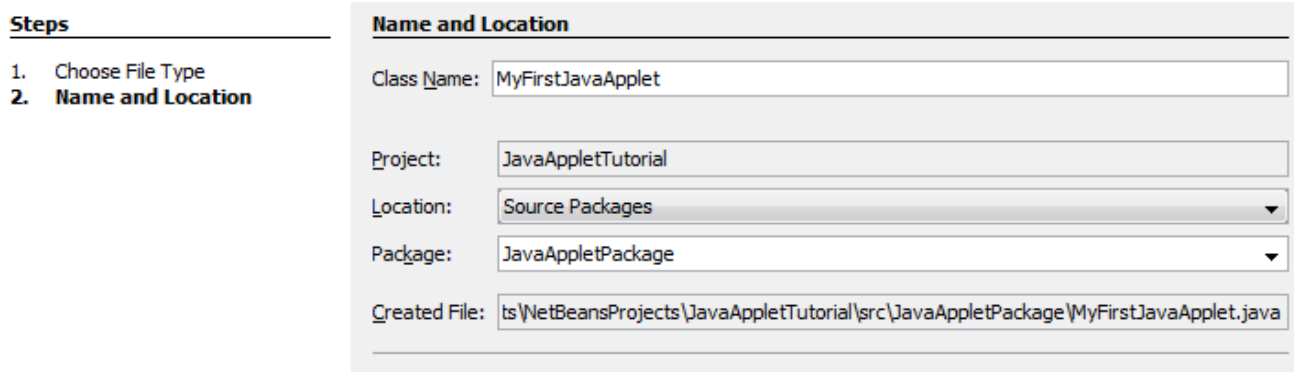

Figure 1.4

If you have followed these steps correctly, you will have created an empty Java Applet. Part 1 is now Complete.

# **Part 2**

Now we need to add some basic functionality to the JApplet. Select Design.

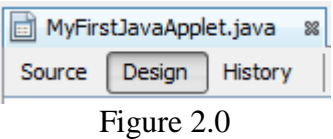

Under Swing Controls in the Palette, drag and drop a Button and Label to the JApplet. Give them a relevant name, some text and colour.

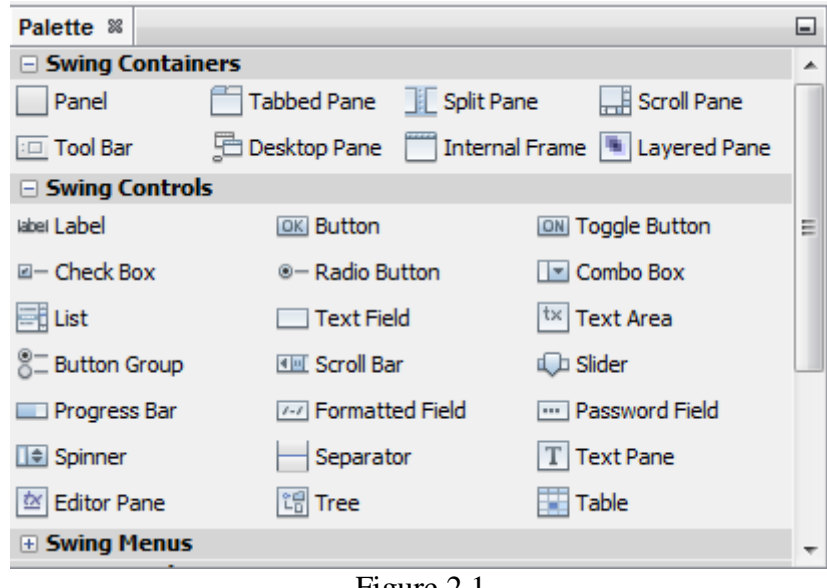

Figure 2.1

It should look something like this:

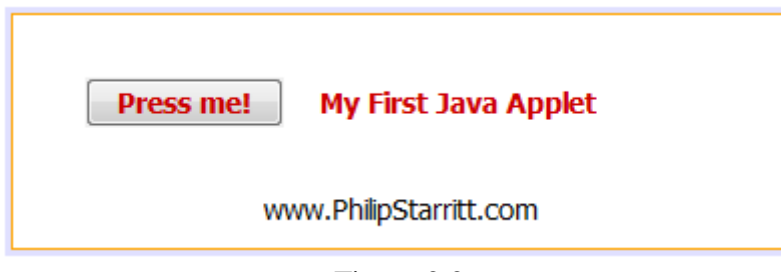

Figure 2.2

To view your Java Applet in NetBeans 7.1 Applet Viewer, right click on the JApplet Java file and select 'Run File'. Alternatively hold down Shift and press F6.

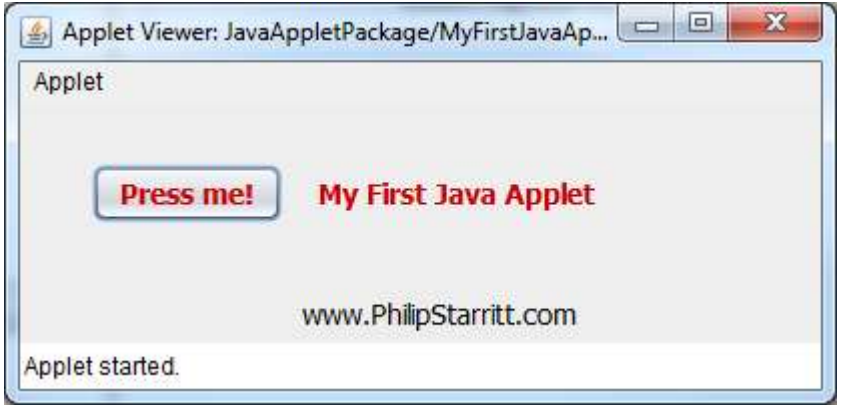

Figure 2.3

Close the Applet Viewer.

Now we are going to create an event handler for the JButton. Double click on your button or right click > select **Events** > select **Action** > select **actionPerformed**.

Before we write some simple code inside the event handler declare a boolean variable called 'flag' above the @Override & init() Method. For example:

```
private boolean flag;
@Override
public void init()
{ 
        setSize(400,120);
        flag = false;//Generated Code
        .............................
        .............................
}
```
Now scroll down to the JButton event handler and type the following code inside the method.

public void buttonNameActionPerformed(java.awt.event.ActionEvent evt)

```
{ 
       if (flag) 
       {
               labelName.setVisible(true);
               flag = false;}
       else
       {
               labelName.setVisible(false);
               flag = true;}
}
```
Save your work and run your JApplet. Click the JButton a few times, does the JLabel disappear and reappear?

If so, Part 2 is now complete and you are ready to deploy your Java Applet on your Web Page.

# **Part 3**

In this section we will embed a Java Applet in HTML. You will need an HTML editor, Web Browser and your Java Class Files.

The first thing you should do is create a new folder that will contain your HTML files, class files and anything else needed. This will be referenced as your Web Folder.

| <b>Documents library</b><br>webFolder |                  |                       |      |
|---------------------------------------|------------------|-----------------------|------|
| <b>Call</b> on<br>Name                | Date modified    | Type                  | Size |
| classes                               | 09/04/2012 03:50 | File folder           |      |
| index                                 | 09/04/2012 03:53 | Firefox HTML Document | 6 KB |

Figure 3.0

We now need to get hold off the JApplet Class files. Locate your project folder and select build. E.g.(NetBeans Projects > select **YourProjectName** > select **build**) You should now see a folder called classes. Copy this folder and paste it into your Web folder.

Now create an HTML webpage and save it in the Web folder. A tutorial on HTML webpages can be found [Here.](http://www.w3schools.com/html/) In the Body section write the code:

```
<applet id="appletHTML" codebase="classes"
code="javaAppletPackage/MyFirstJavaApplet.class" width="400" height="120"> </applet>
```
**Please Note** - javaAppletPackage should be the name of your package. (Open classes folder and there should be another folder, it is that folders name). MyFirstJavaApplet.class should be the name of your JApplet class.

Now open your HTML Web Page in a Web Browser. You should see your working Java Applet. Below is the example JApplet created during this tutorial.

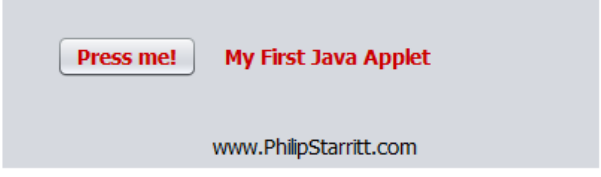